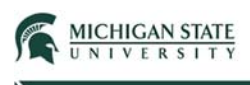

# Submission Closure

This Quick Guide provides instructions for closing a submission (application).

# Principal Investigator:

Select the **Safety** tab.

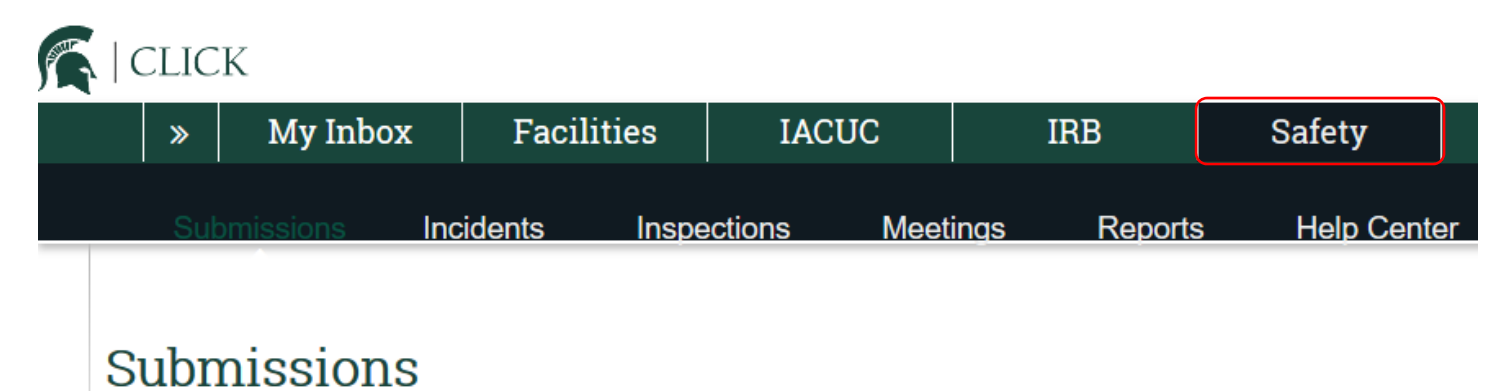

Select the **Active** tab to access your approved Safety submission.

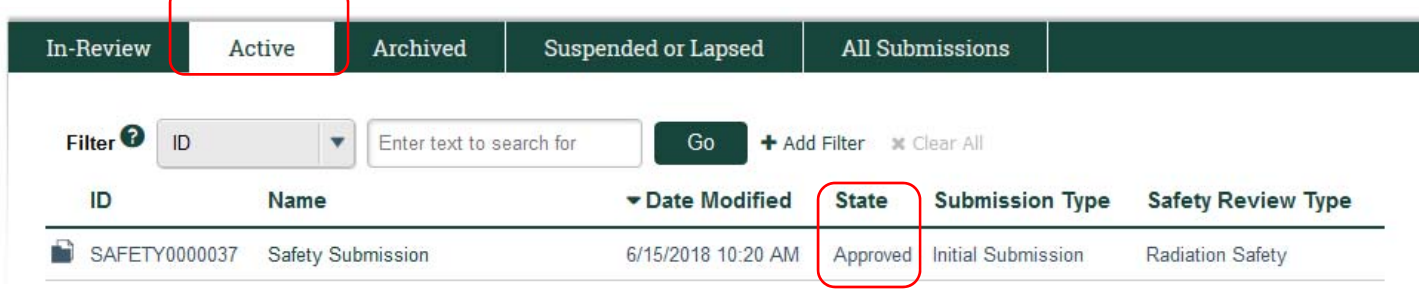

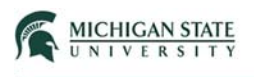

0Open the submission that you would like to close.

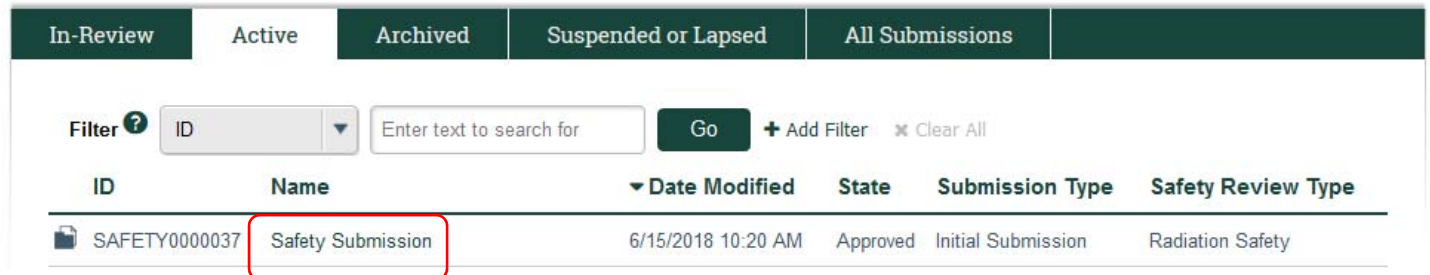

From the submission workspace, select **Request Closure**.

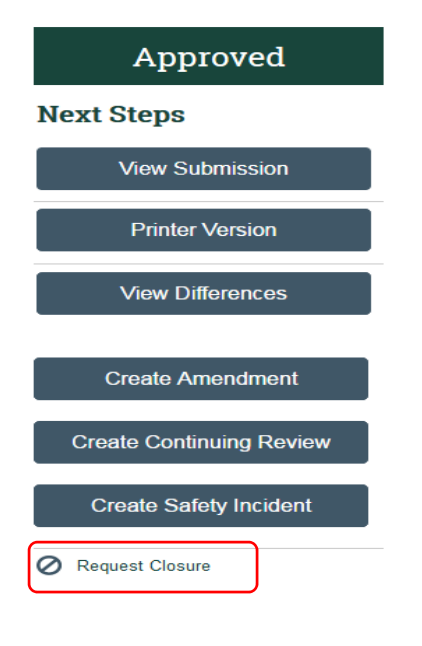

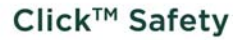

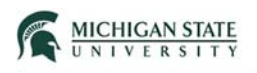

On the Request Closure SmartForm page, indicate your intention to close the submission:

- Question #1: select **Yes** and provide a reason for closing the submission
- Question #2: Optionally, you can provide comments
- Question #3: upload supporting documents
- Question #4: select **OK**.

#### **Request Closure**

You are formally requesting closure of this protocol.

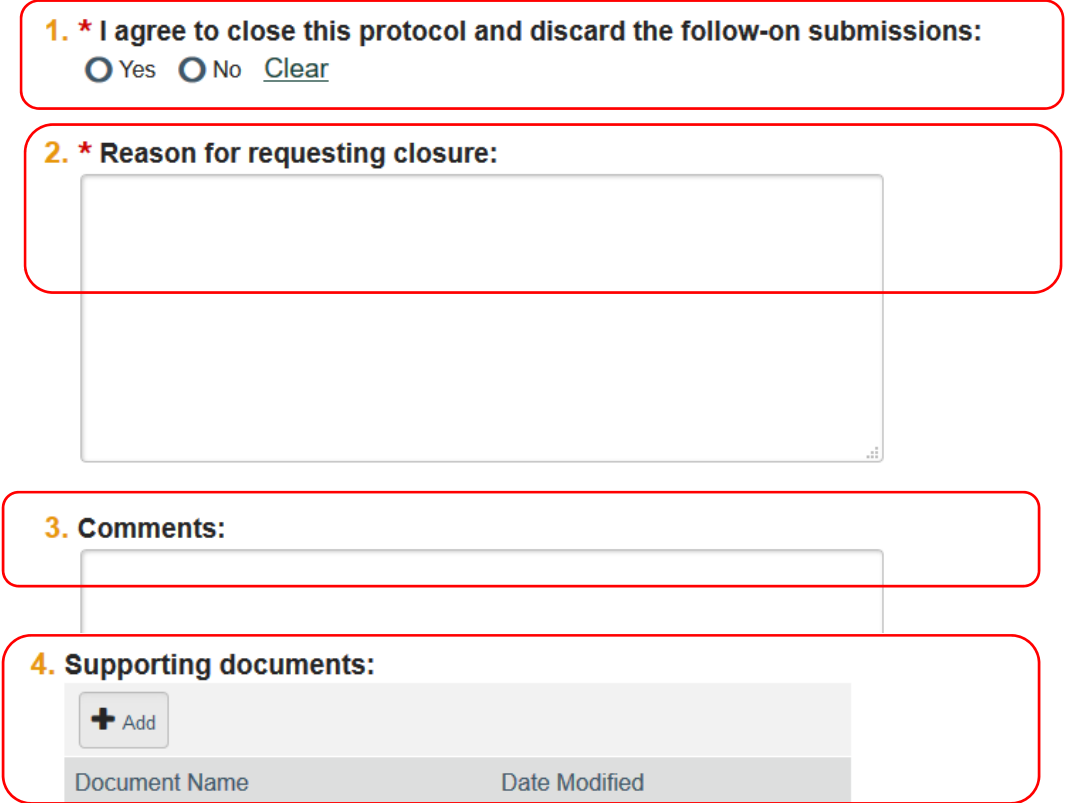

There are no items to display

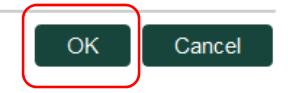

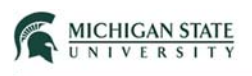

**Note:** The submission transitions from an 'Approved' state to a 'Closure Requested' state.

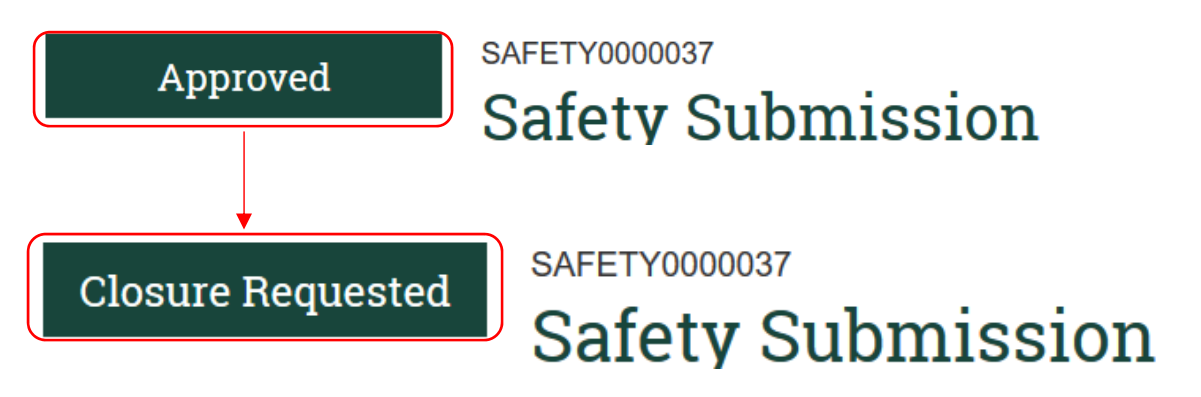

Safety Specialist:

Select **My Inbox**, open the submission.

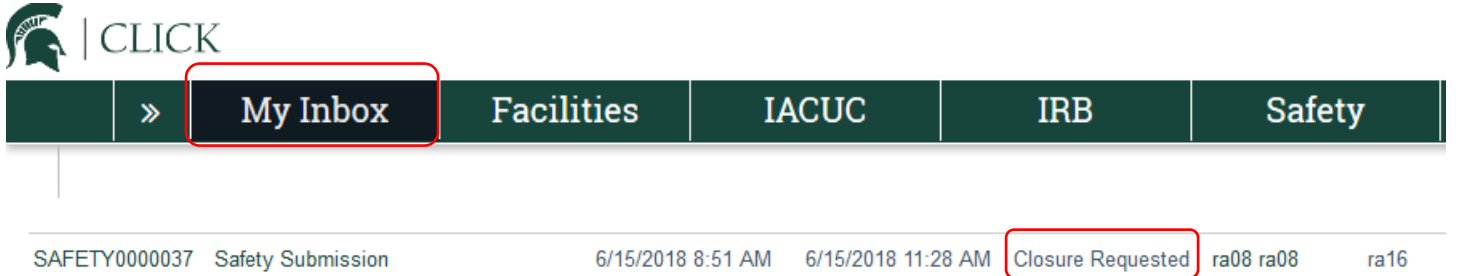

The system then displays the submission workspace history tab. Select **Closure Requested**.

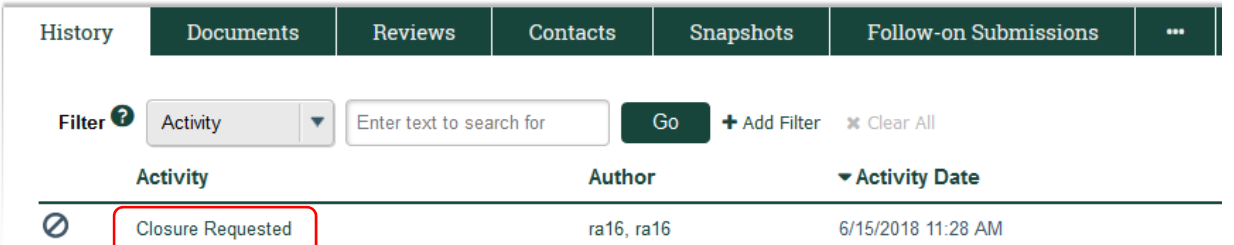

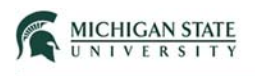

### Next, select **Close Submission**.

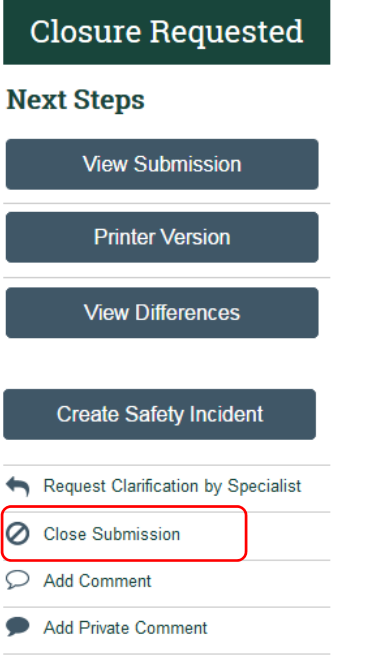

Indicate your intention to close the submission, select **Yes**. Optionally, add comment(s) and upload supporting documents. Select **OK**.

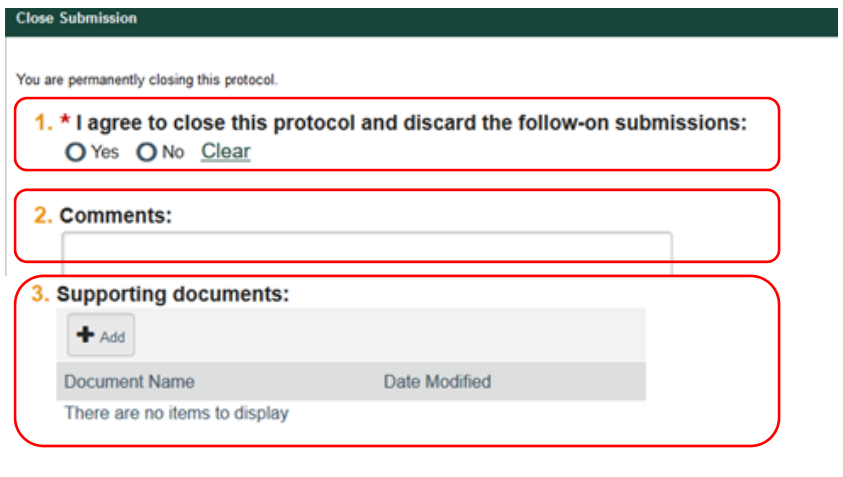

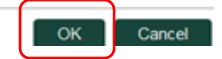

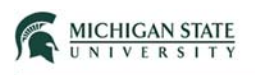

## The submission transitions from a Closure Requested state to a Closed state.

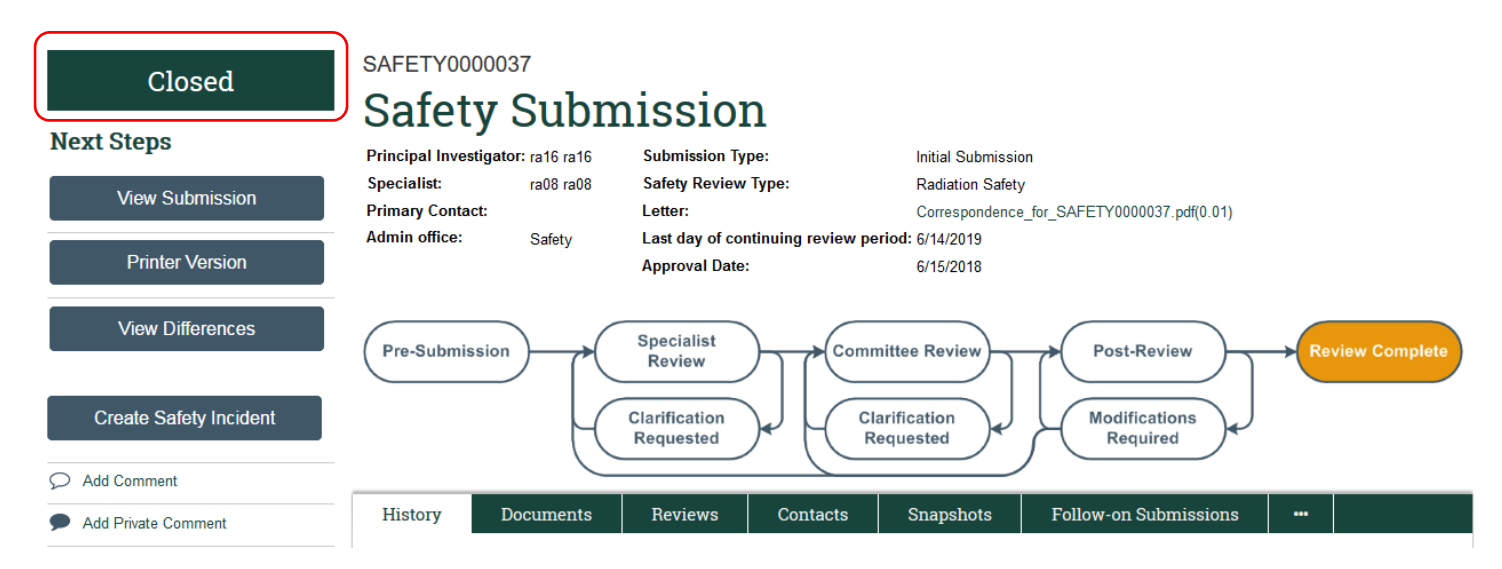